# **Manual siga**

## ÁREA DO ENCARREGADO DE EDUCAÇÃO

20 de janeiro de 2022 | Versão 0.9

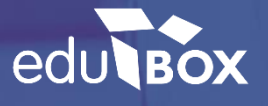

## **EMPRESA EDUBOX**

#### **QUEM SOMOS**

A Edubox é uma empresa de base tecnológica e de I&D, que se dedica ao desenvolvimento personalizado e à implementação de soluções educativas globais, quer a nível nacional quer internacional.

Somos especialistas no desenvolvimento de software de gestão, aplicações mobile, comercialização de equipamentos informáticos e na conceção de recursos educativos, prestando ainda serviços de consultoria e formação profissional.

#### **MISSÃO**

A Edubox tem como missão desenvolver soluções tecnológicas inovadoras e totalmente integradas para a área da educação, tornando a gestão do processo educativo digital, interativo, individualizado e acessível a partir de qualquer local, plataforma ou equipamento.

#### **POSICIONAMENTO**

Inspiramo-nos na tecnologia para inovar na educação.

#### **ÁREAS DE ATUAÇÃO**

- :: Software de Gestão Municipal de Educação
- :: Software de Gestão Escolar
- :: Aplicações Mobile
- :: Soluções Web
- :: Comercialização de Hardware

### $<sub>ÍNDICE</sub>$ </sub>

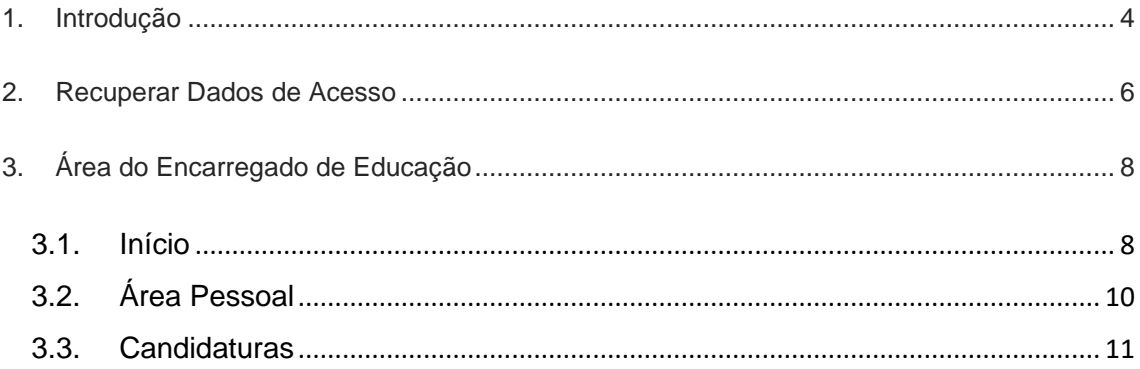

#### <span id="page-3-0"></span>**1. INTRODUÇÃO**

Pretende-se com este documento demonstrar o funcionamento da área reservada ao perfil de Encarregado de Educação, bem como os seus diversos módulos, do Sistema Integrado de Gestão e Aprendizagem - SIGA.

Para aceder à Plataforma SIGA deverá escrever o endereço [siga.edubox.pt](http://www.siga.edubox.pt/) na barra de endereços do seu navegador (por ex. *Google Chrome*) e seguir os passos indicados abaixo.

a) Introduzir o utilizador e o código remetido, nos campos apresentados.

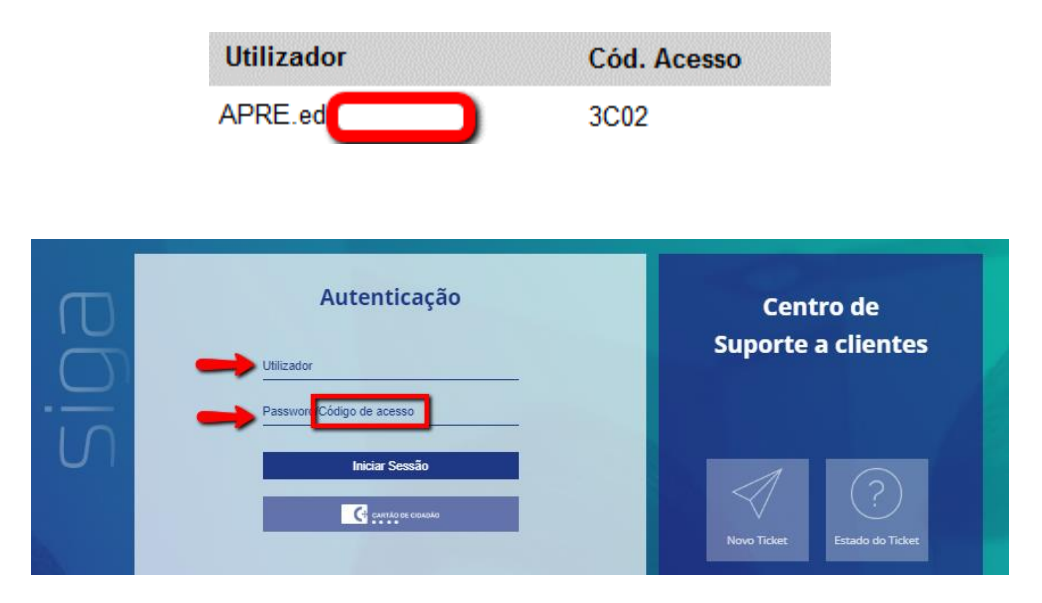

b) Definir uma palavra-passe de acesso e, caso pretenda, registar um email, que ficará associado ao seu registo de utilizador:

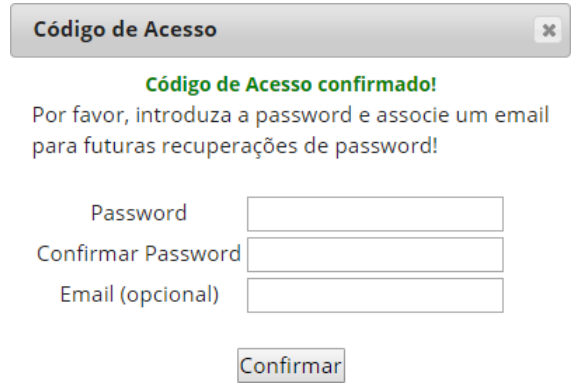

c) Após confirmação, poderá efetuar a *Autenticação*, colocando o utilizador e a nova *password* definida

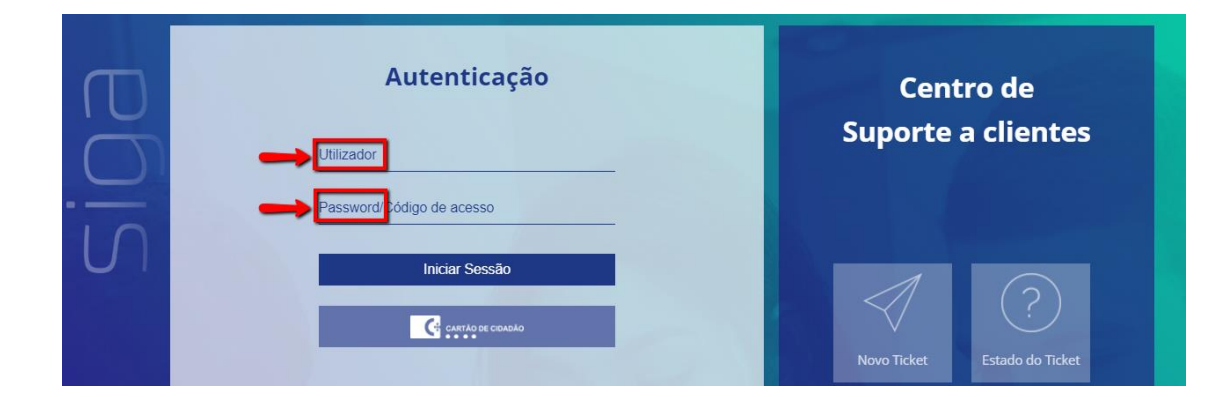

#### <span id="page-5-0"></span>**2. RECUPERAR DADOS DE ACESSO**

Caso se tenha esquecido da password que definiu anteriormente deverá seguir os passos indicados abaixo:

a) Clicar em recuperar dados de acesso

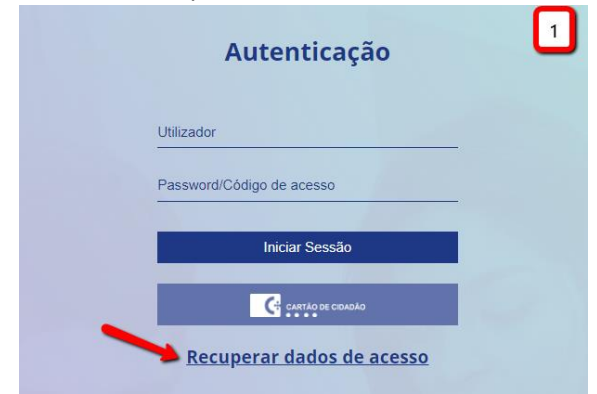

## b) Inserir o e-mail a que a sua conta está associada<br>Recuperar Password  $\begin{array}{|c|c|c|}\n\hline\n\end{array}$

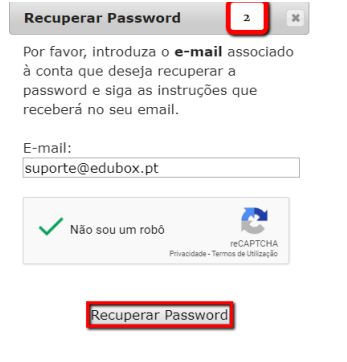

c) Recuperar a password no seu e-mail

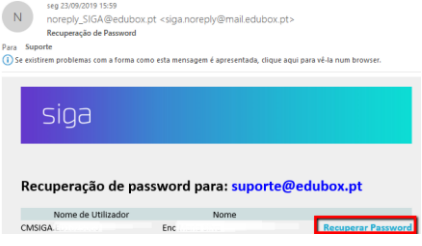

Caso não consiga recuperar a password devido ao não registo do seu e-mail na plataforma, deverá contactar o município para que este dado seja atualizado e consiga proceder à recuperação posterior da password.

Neste caso será esta a mensagem que receberá:

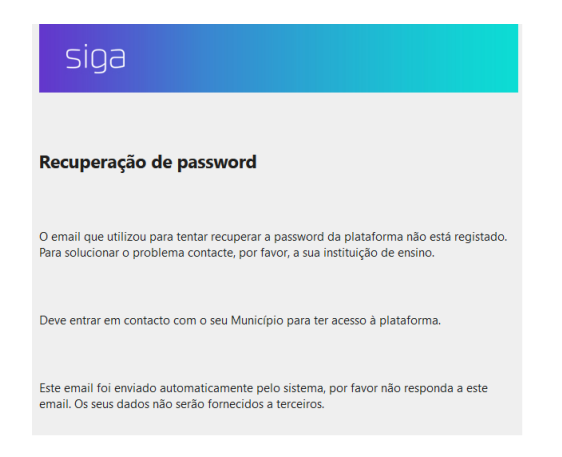

No caso de tentar aceder à plataforma SIGA na tentativa de autenticação, pode suceder a seguinte situação:

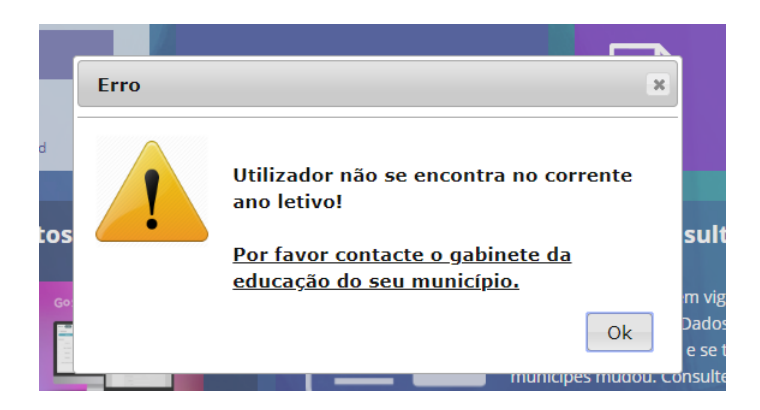

Neste caso deverá contactar o serviço de educação – ação social escolar da Câmara Municipal em questão, para que a mesma transite o seu educando para o ano letivo corrente.

#### <span id="page-7-0"></span>**3. ÁREA DO ENCARREGADO DE EDUCAÇÃO**

#### <span id="page-7-1"></span>**3.1. Início**

Nesta área, serão listados o(s) educando(s) pelo(s) qual (ais) é responsável.

No caso de ser Encarregado de Educação de mais do que um educando, poderá solicitar aos serviços de educação – ação social escolar do seu município que façam a associação dos vários educandos a um único perfil Encarregado de Educação.

Desta forma, poderá, nesta área, consultar as informações relativas a cada um dos seus educandos, sendo identificado a azul escuro o educando que está a consultar no momento.

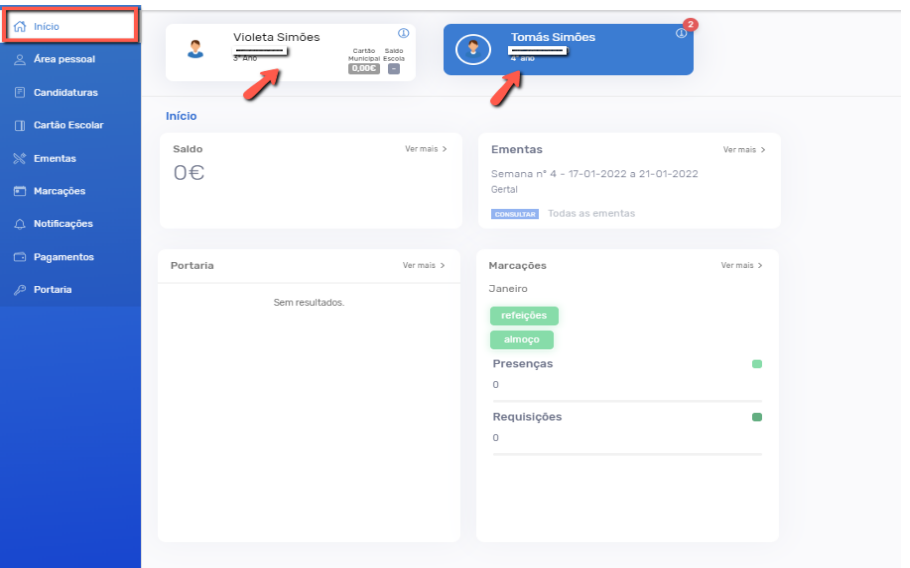

Poderá ainda, consultar outras informações relativas aos educandos, como dados pessoais do aluno (nome, NIF, ano de escolaridade), o resumo do saldo, se possui título de transporte, candidaturas, ementas.

A título de exemplo, poderá consultar as ementas semanais/mensais, a partir do separador *Início*, bastando clicar no botão *Consultar*, conforme indicado na imagem seguinte:

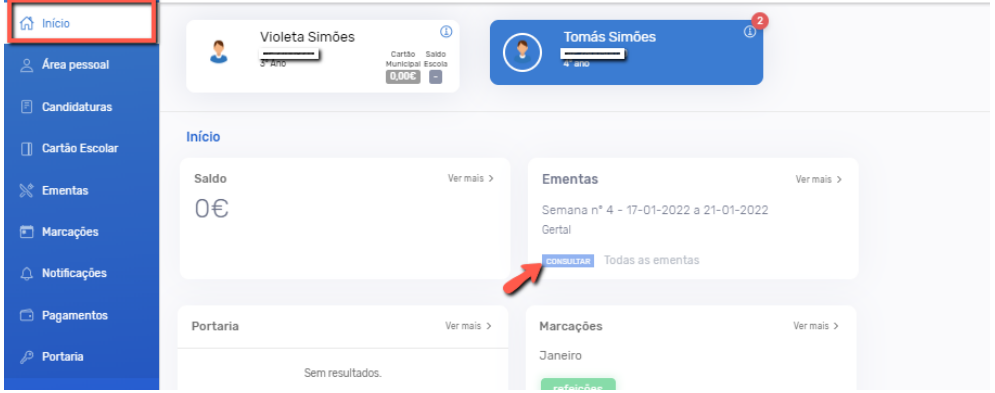

Poderá também consultar nesta área, um resumo das marcações referentes ao mês corrente para cada uma das unidades em que o aluno está inscrito. Ao clicar no botão *Ver mais*, é encaminhado para o separador *Marcações*, onde poderá consultar detalhadamente toda a informação referente às marcações do aluno.

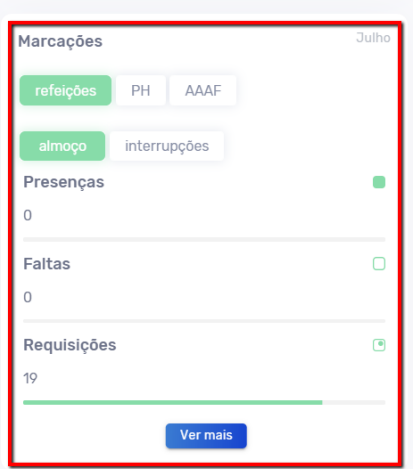

Em resumo, para todas as informações disponibilizadas no separador inicial, é possível aceder a mais detalhes. Basicamente, esta área disponibiliza atalhos para aceder a cada uma das áreas em questão.

### <span id="page-9-0"></span>**3.2. Área Pessoal**

Para poder aceder ao módulo **Área Pessoal** deverá, após efetuar o seu *login*, selecionar a opção **Área pessoal** no menu lateral. De seguida aparecer-lhe-á, no submenu, a opção **meus dados,**  pré-selecionada por defeito. Aqui poderá editar os seus dados pessoais.

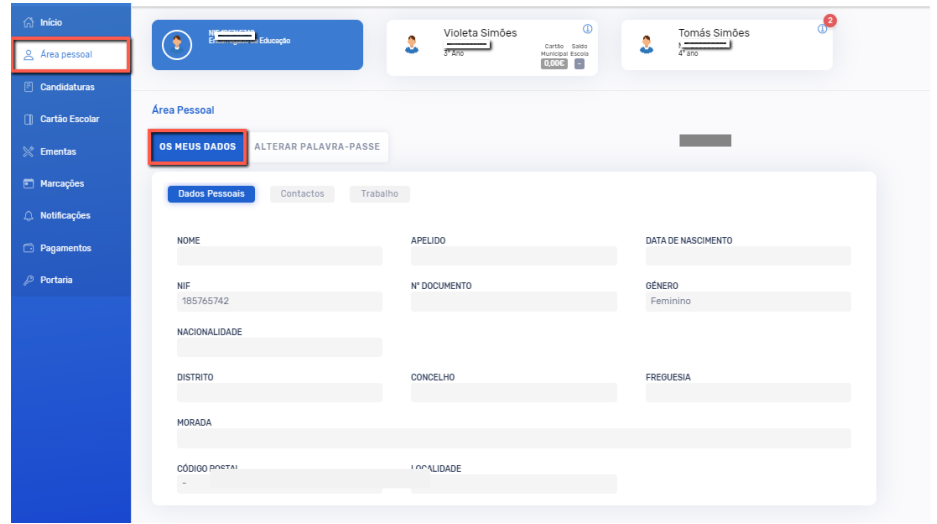

No submenu que se encontra em paralelo – *Alterar palavra-passe*, poderá redefinir a sua *password*. Para isso deverá, após efetuar as alterações desejadas, guardar a informação premindo o ícone *Alterar*.

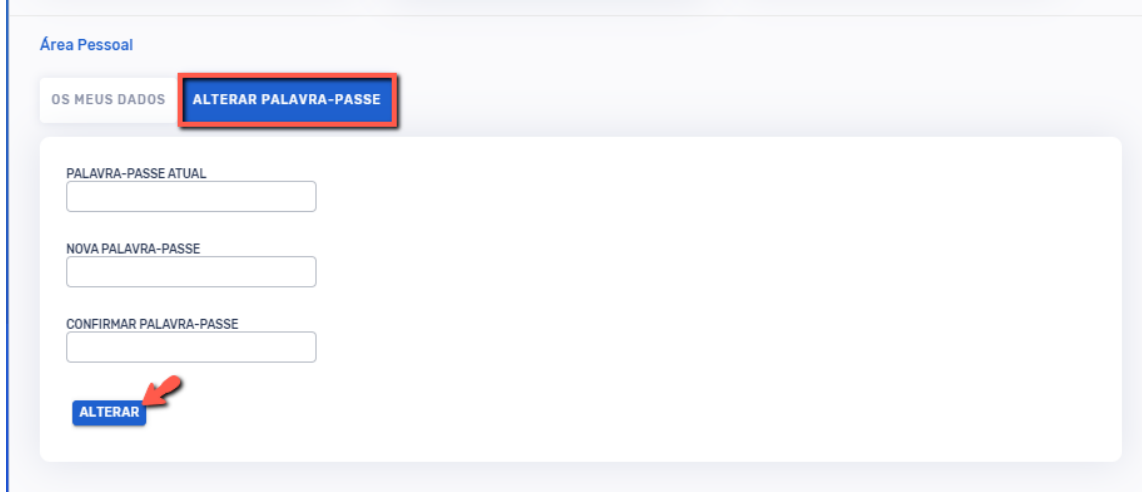

### <span id="page-10-0"></span>**3.3. Candidaturas**

O menu *Candidaturas*, permite ao Encarregado de Educação submeter candidaturas aos serviços disponibilizados pelo seu Município.

No separador *Disponíveis*, é possível consultar as candidaturas que se encontram ativas. Para aceder à candidatura, basta clicar em *Candidatar*.

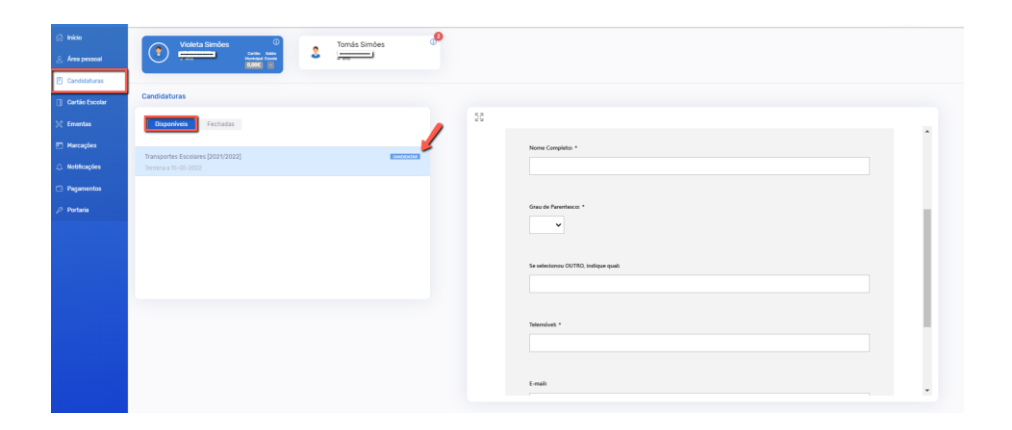

Para ampliar o formulário de candidatura, deverá clicar no símbolo indicado pela seta na imagem seguinte:

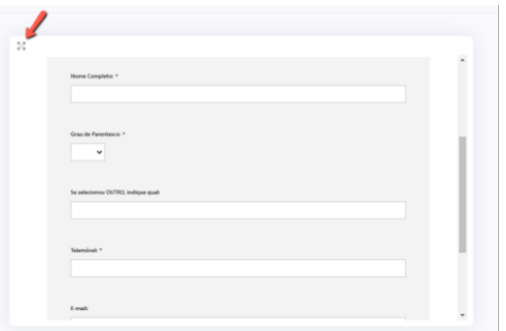

Aqui, alguns dados já se encontram pré-preenchidos (ex.: nomes, NIF, contactos, morada) e o Encarregado de Educação só precisará de preencher os campos em falta. É ainda possível interromper o preenchimento da candidatura a qualquer momento e continuar mais tarde utilizando a opção **guardar.**

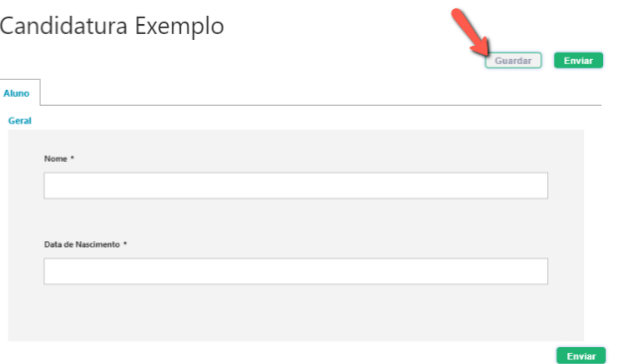

É importante ter em atenção os vários separadores presentes que variam consoante a candidatura. Após o preenchimento de todos os dados solicitados, para terminar a candidatura basta clicar em **Enviar.**

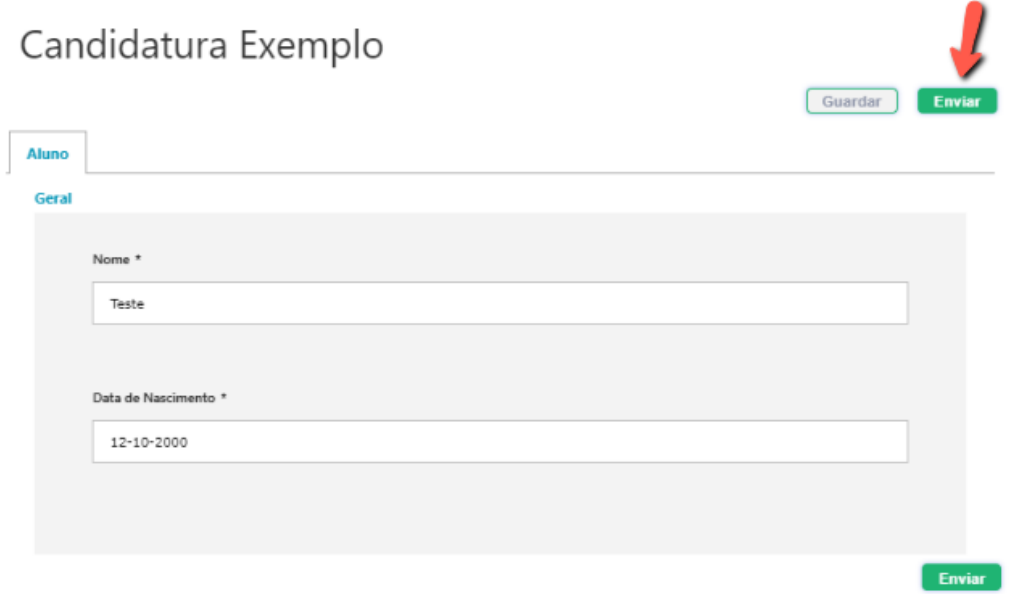

Após o clique, surge a mensagem "Candidatura válida. Deseja Continuar?" e ao clicar em "Ok" dá por finalizado o processo de candidatura.

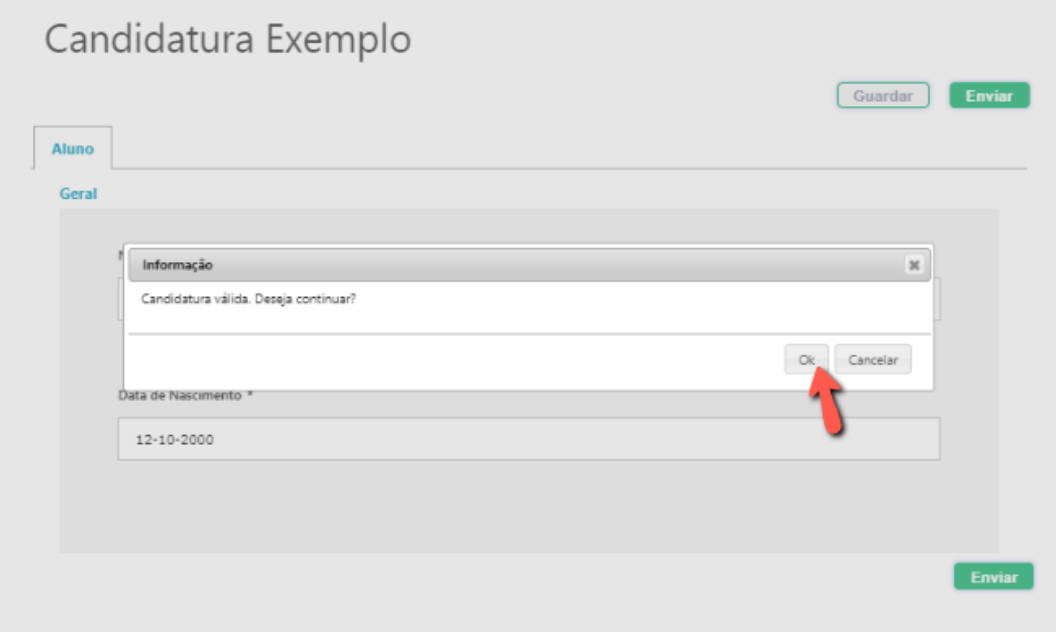

Após a submissão da candidatura, o Encarregado de Educação poderá consultar o relatório da mesma, onde consta o registo das respostas dadas.

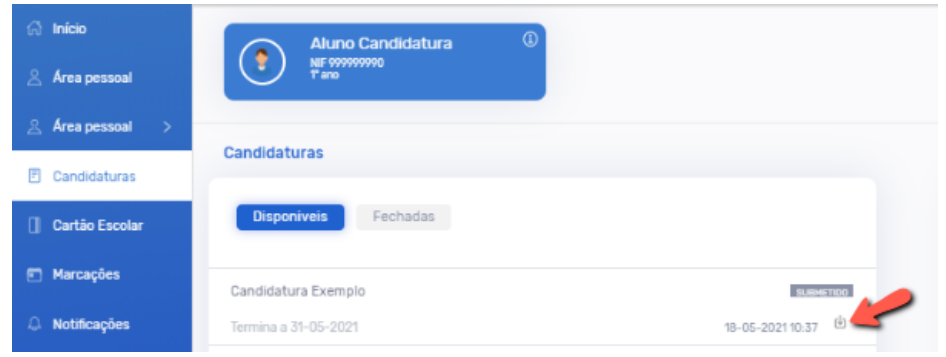

Seguidamente, a candidatura será validada por um técnico do Município. Após ser analisada toda a candidatura, o Encarregado de Educação receberá um email informativo relativamente ao estado da mesma.

O separador *Fechadas*, permite consultar as candidaturas inativas:

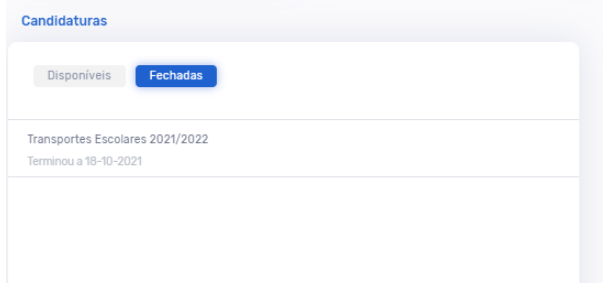

Esta ferramenta permite assim ao Encarregado de Educação mais comodidade, proporcionando simultaneamente redução de tempo despendido.

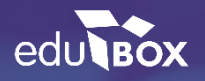

#### **Edubox S.A.**

PCI – parque de Ciência e Inovação Via do Conhecimento, Edifício 3, Sala 2.9 3830-352 Ílhavo